## Mail Merge Step by Step

Mail Merge is a handy feature that incorporates data from both Microsoft Word and Microsoft Excel and allows you to create multiple documents at once, such as letters, saving you the time and effort of retyping the same letter over and over. Here is an example of how to use it to create a letter thanking people who donated to a particular fund.

## 1.) Gathering Your Data

- $\bullet$  The first thing you do is create an **Excel** spreadsheet, creating a header for each field such as First Name, Last Name, Address, City, State, and Postal Code (NOTE: It's important to not refer to the postal code as a zip code, but more about that later).
- 0 The field headers (ie first name, last name) are labeled separately so that you can filter them alphabetically if you need to.
- 0 You can also add additional headers, such as a donation amount. Be sure to label it something you'll remember. If you are using dollar amounts, change the type of number it is under 'Number' at the very top to 'Text' for every dollar entry and manually type the dollar sign otherwise the dollar sign (\$) will not show up in your letter.

New York

**NY** 

10020

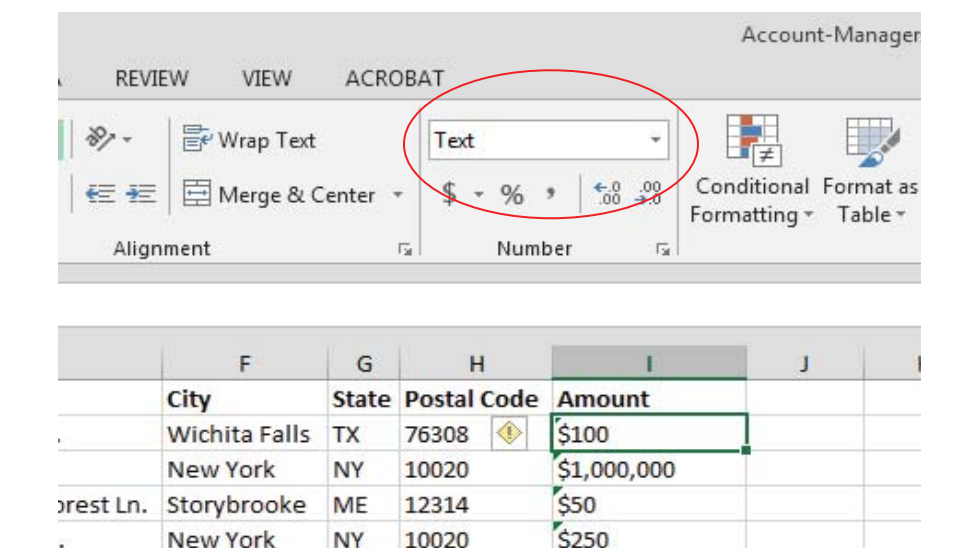

- 2.) Prepare your letter in **Microsoft Word**. When creating a letter, it's a good idea to insert a placeholder where the information from the mail merge will be placed, ie [Address], [Amount].
- 3.) Under "Mailings" in Microsoft Word click on 'Start Mail Merge' and click on 'Step by Step Mail Merge Wizard.'

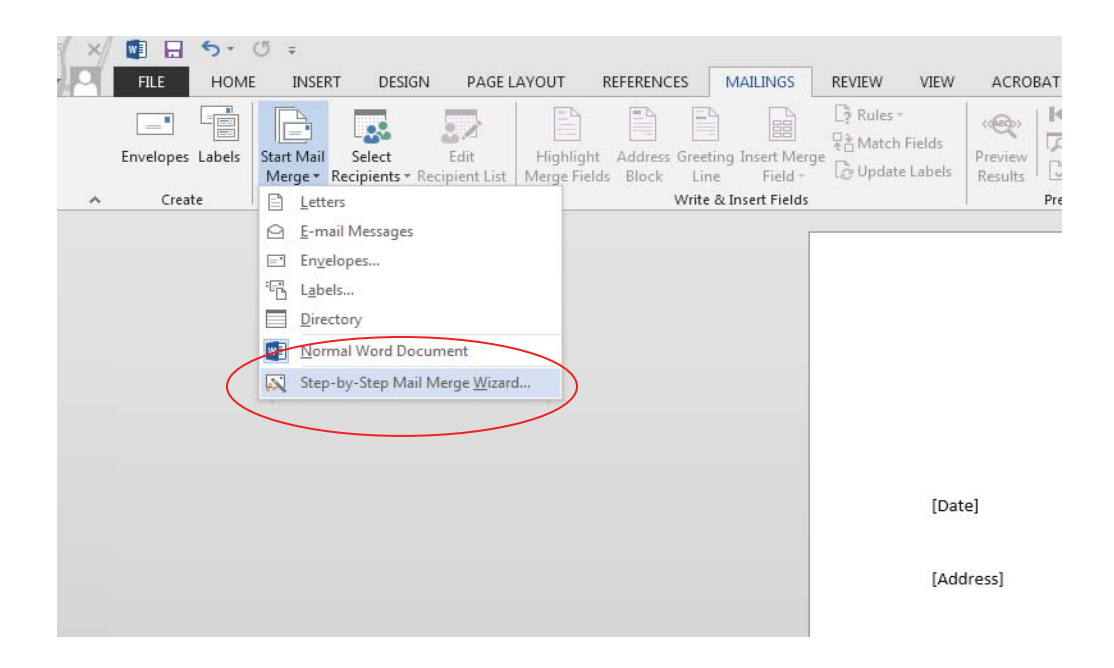

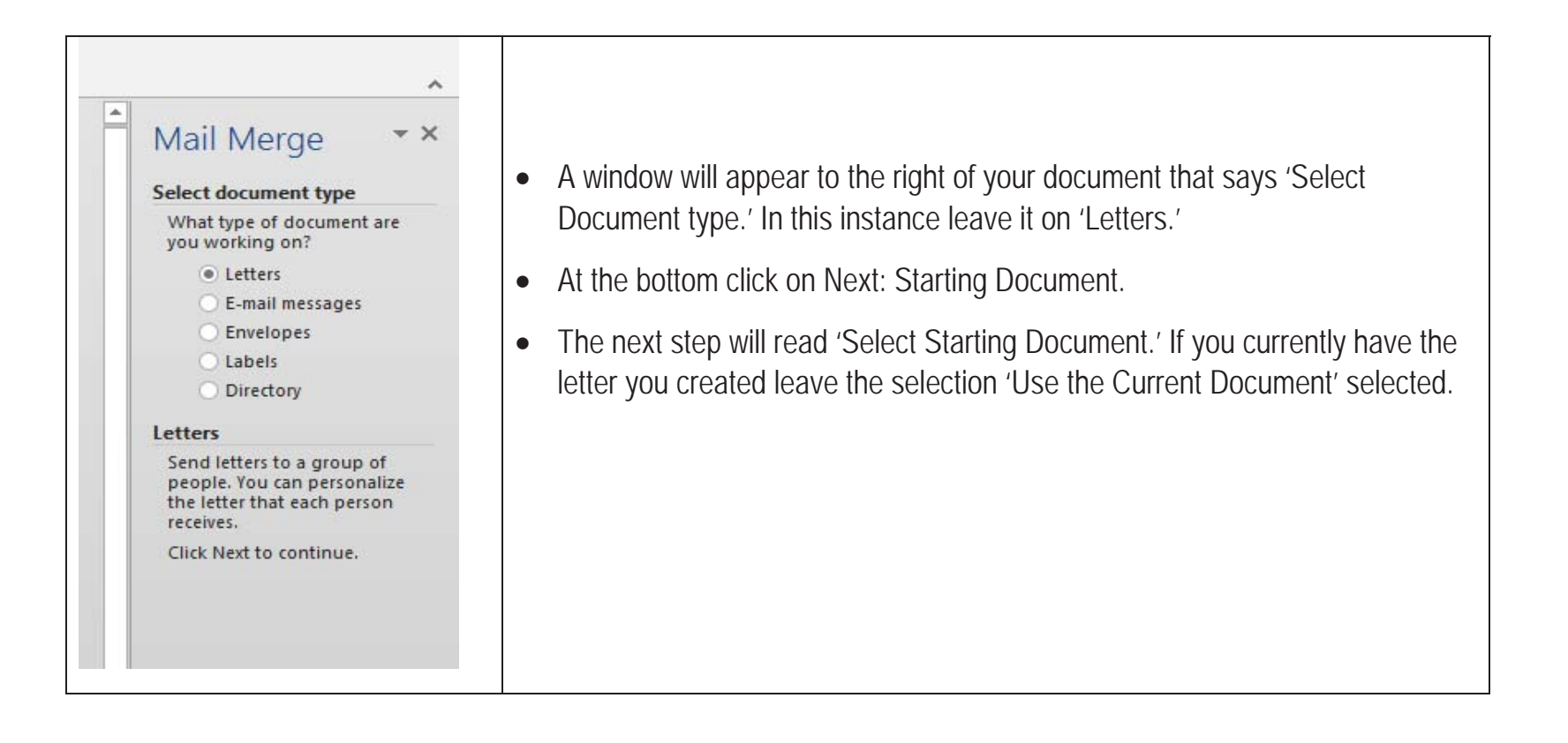

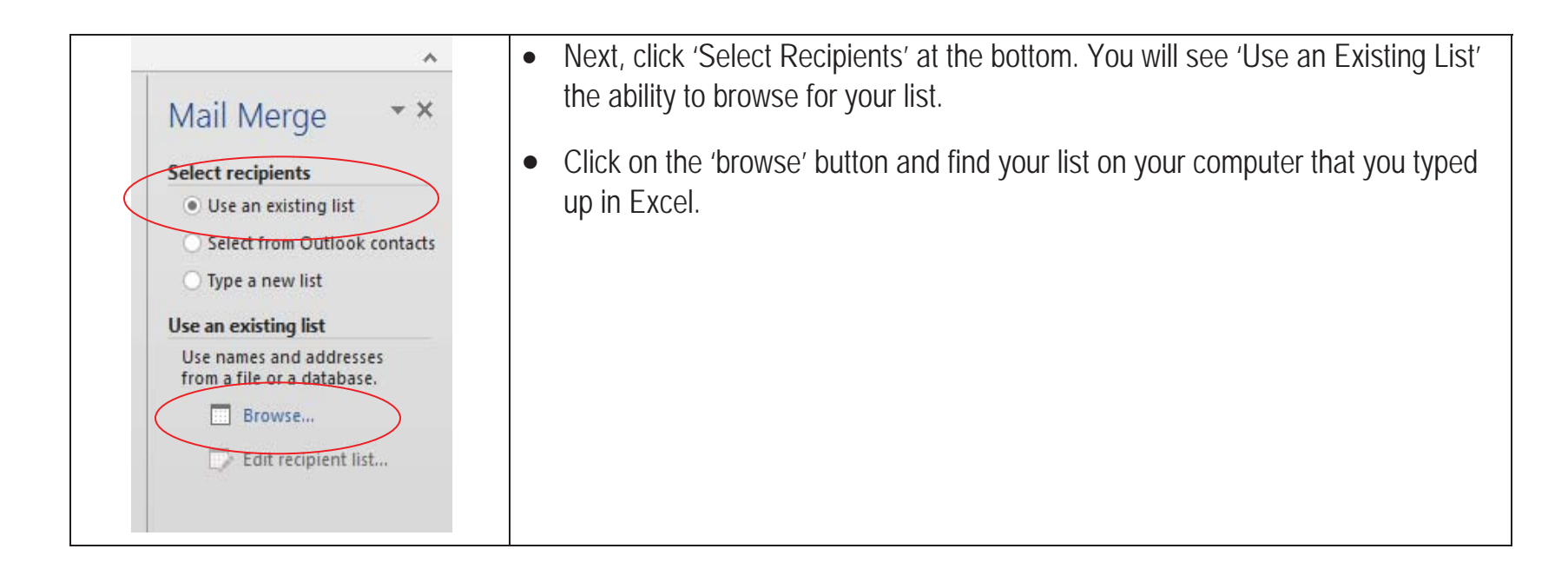

 $\bullet$  Once you find your document click open and a box will show up that says 'Select table.' If you only had one tab on your spreadsheet click okay.

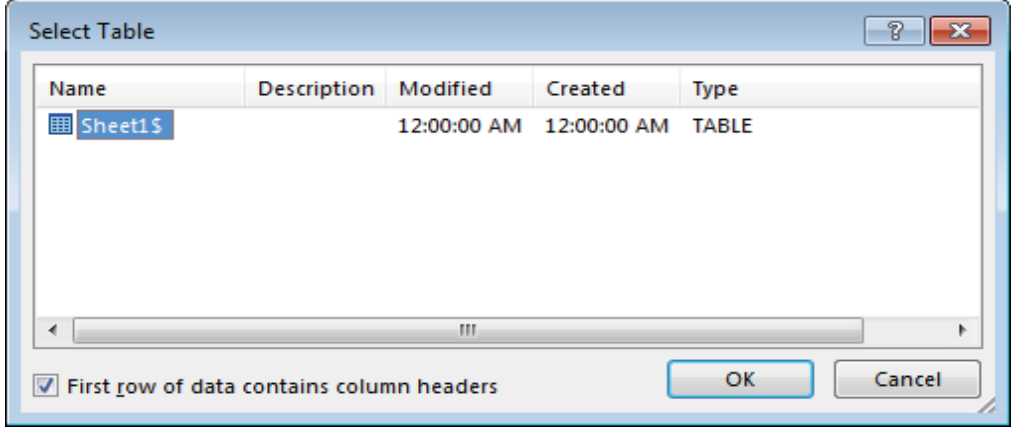

• You will then see the data you had typed. You can also choose to leave off certain names if you want to. Click okay.

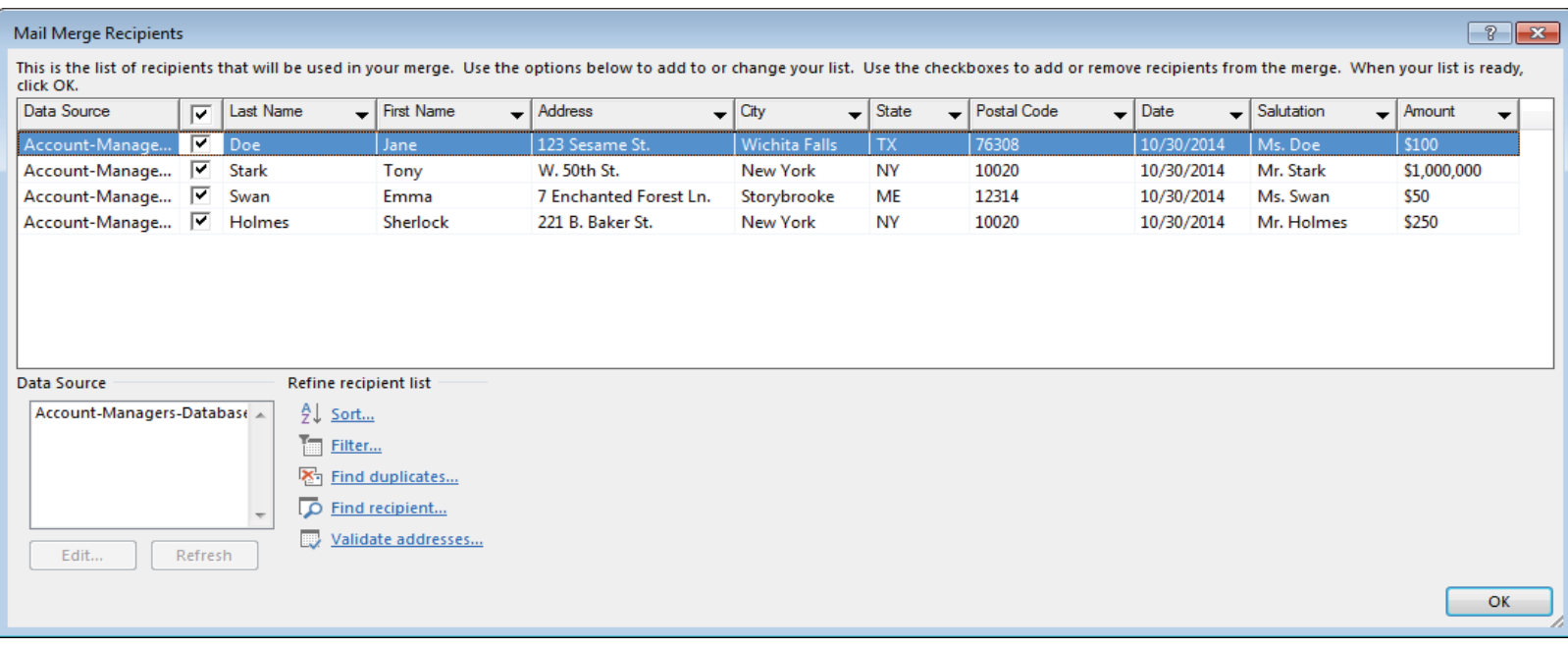

![](_page_5_Figure_0.jpeg)

![](_page_6_Picture_26.jpeg)

x If you did not write 'postal code' and wrote 'zip code' instead you can click on **'match fields'** and find the field that matches 'postal code' instead. Be sure to cycle through your address list to make sure your addresses are correct. Click okay.

• Highlight the greeting line placeholder and replace it with the 'Greeting Line' under Write Your Letter. You can also filter it to where it only lists their first name.

![](_page_7_Picture_24.jpeg)

• For the other fields such as 'amount' you can highlight amount and go to 'More items.' Then, go down to 'amount' and select it.

![](_page_7_Picture_25.jpeg)

![](_page_8_Picture_52.jpeg)

• It's important to thoroughly look over all your letters to make sure there aren't any typos or problems with formatting, especially on the letter itself.

You can use the mail merge to create letters, mailing labels, emails, name badges, or etc. This can also work on saving it to a PDF if you've got a PDF converter, such as Primo PDF.